# **Viewing Contacts in Teams** January 2021

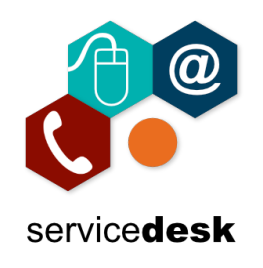

Click on the chat menu in Teams, from here you can change the menu to see your contact groups, the groups you created in Skype for Business will automatically be here and you can also create new groups.

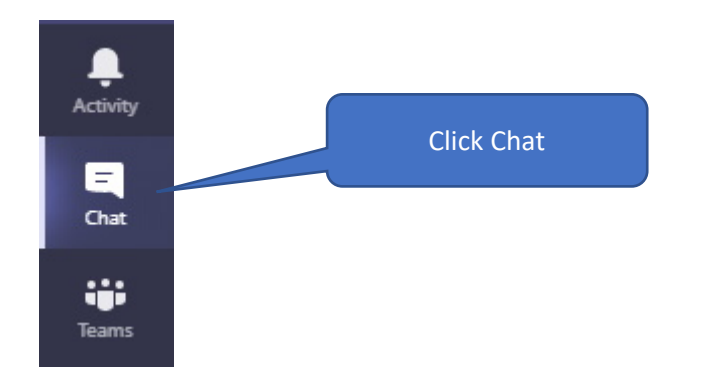

Click the dropdown menu arrow and select Contacts.

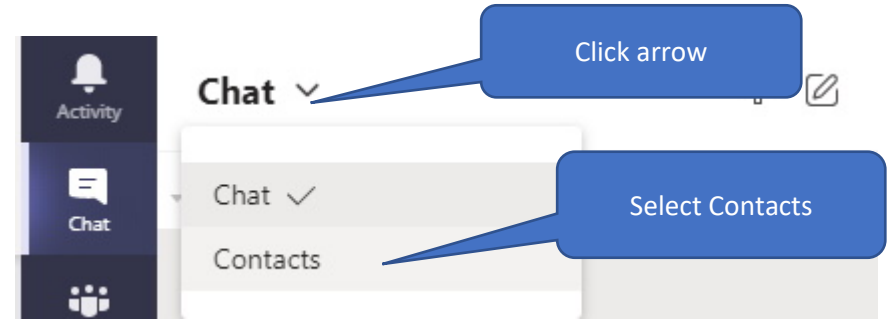

Contact groups that you had previously created can now be viewed and you will be able to view the status of your contacts.

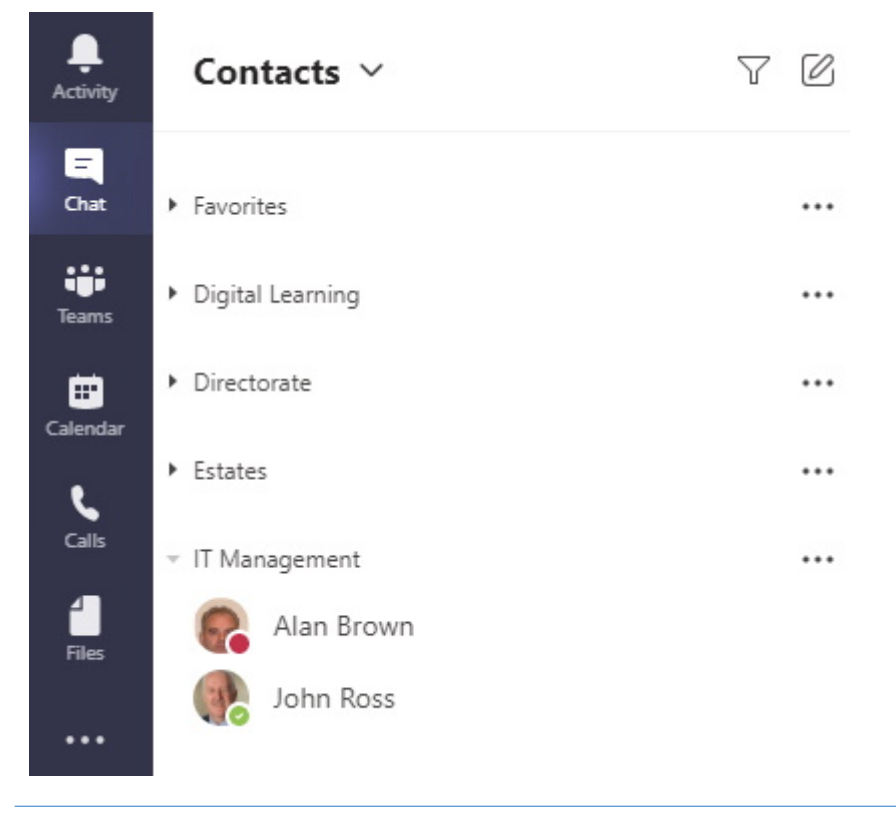

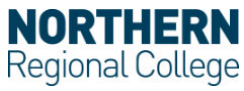

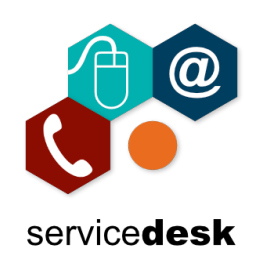

## To add a new Contract group, click Create a new contact group from of the contact list.

ยิ Create a new contact group

### Give the group a name and click Create.

#### Create a new contact group

Organize your contacts into groups to find them more easily.

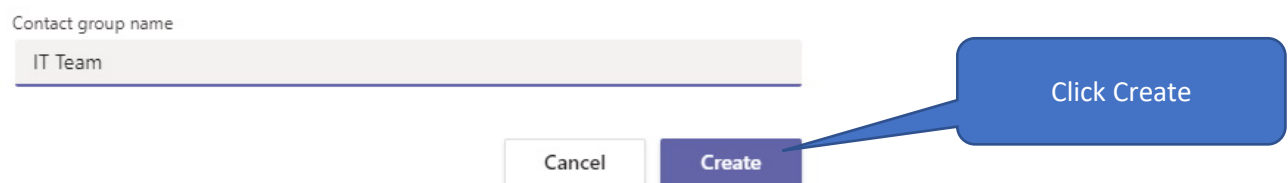

# Add contacts to the group by clicking on the additional menu options "three dots or ellipsis icon".

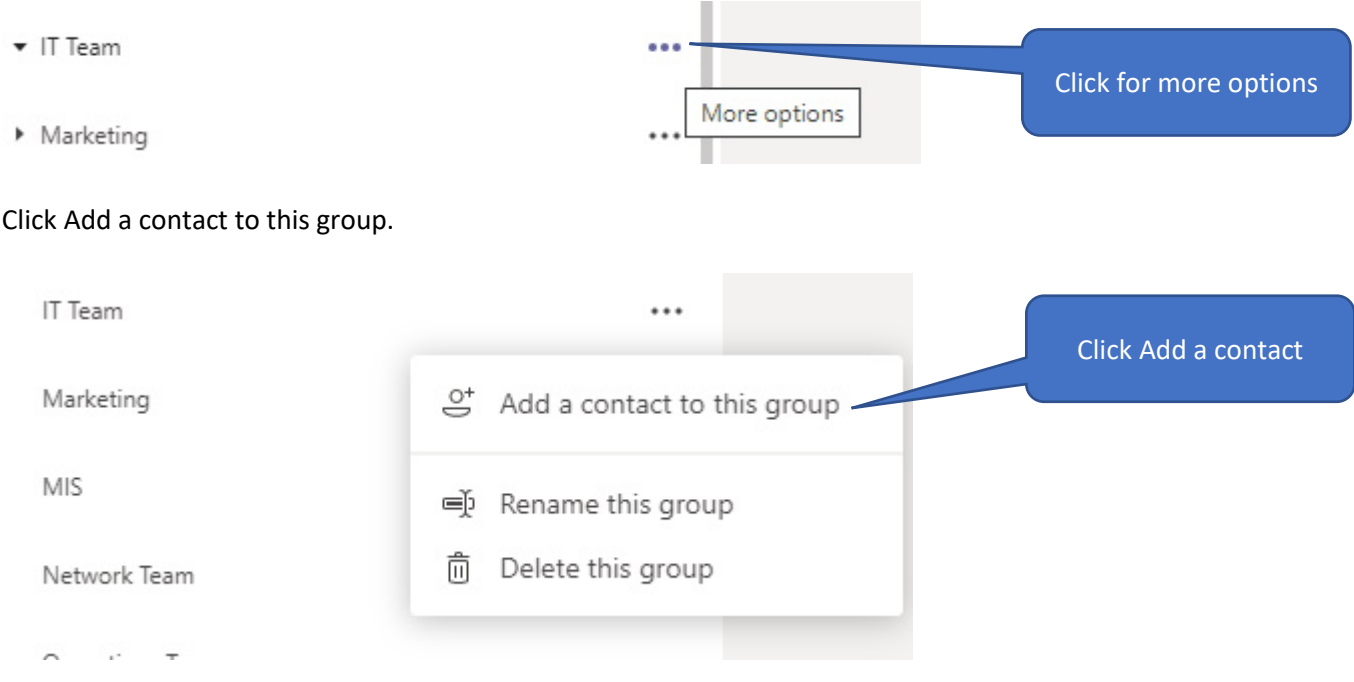

Start to type the name of the contact and the directory will be searched, click on the contact to add.

# Add to contacts

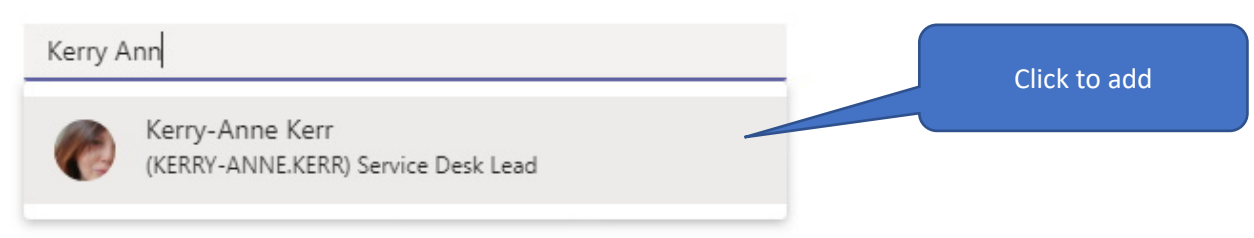

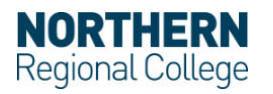